# CPPcheck and Coverity Scanners

**SHARMAZANASHVILI Alexander** 

Georgian Technical University

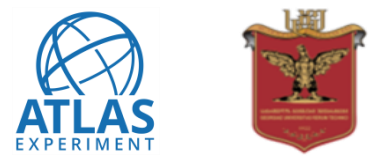

2022-11-29 PMBC'2022 Workshop https://indico.cern.ch/event/1226012 1

# **E** Cppcheck Scan

- Cppcheck is lightweight open source application which can analyze C++ files considerably faster than any other static analysis tools
- This Scanning process consists of 9 consecutive steps
- Based on this scanning process automation tool was created
- Automation is written on bash, C++, JavaScript languages.
- all the steps in Automation are done without user interaction

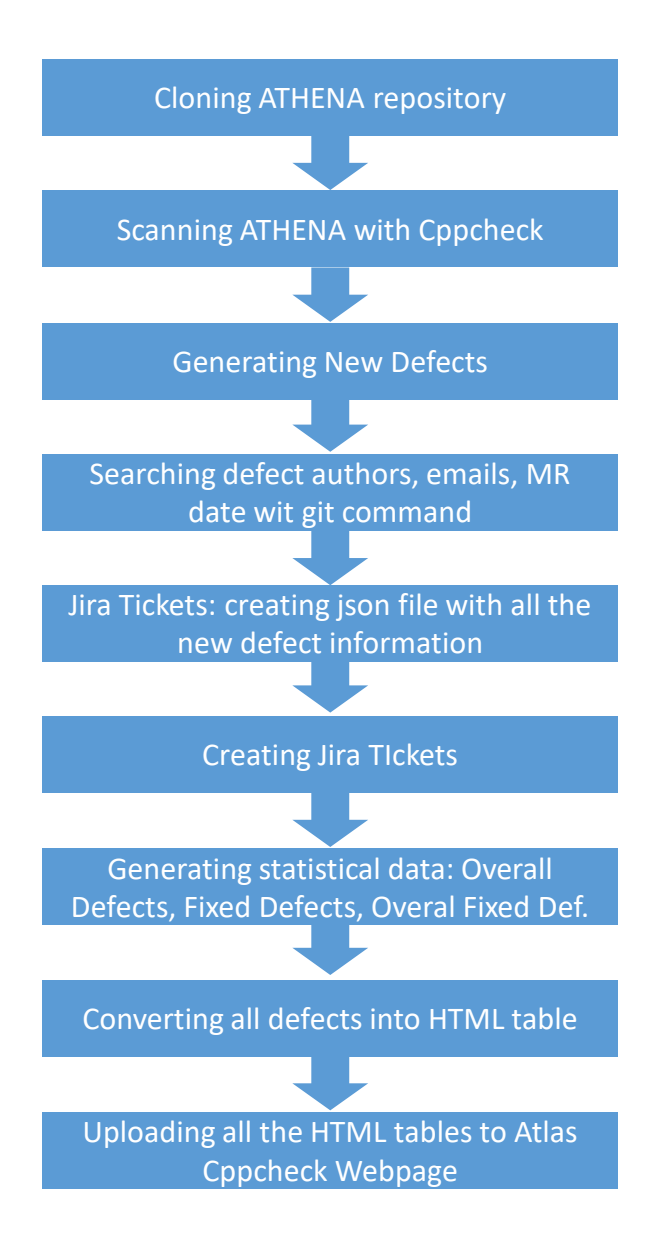

• To execute the automation tool we need to run one bash file auto.sh. This file runs automation steps such as generating defects xml file. Converting xml data to html table, creating Jira tickets for each defect.

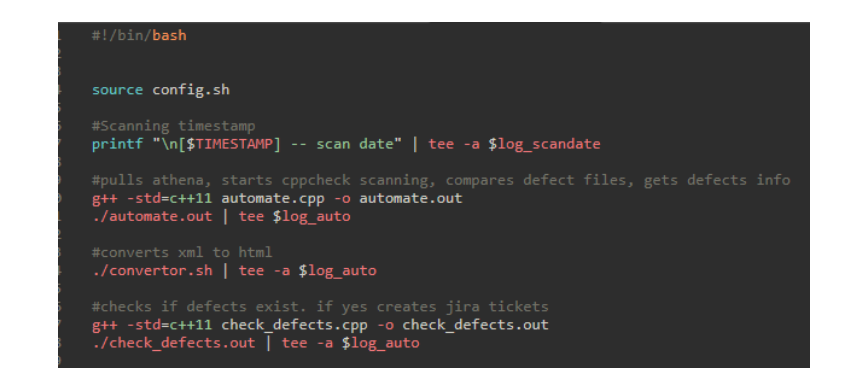

- For defect generating we have automate.cpp file
- For XML to HTML data conversion we have convertor.sh file
- For Jira ticket creation we have check\_defects.cpp file.

• With automate.cpp file, we clone or pull ATHENA repository from Gitlab. Scan it with Cppcheck, generate new defects with defect filter application which is based on Nodejs and run git log to get author name, email, MR date for each detected defect.

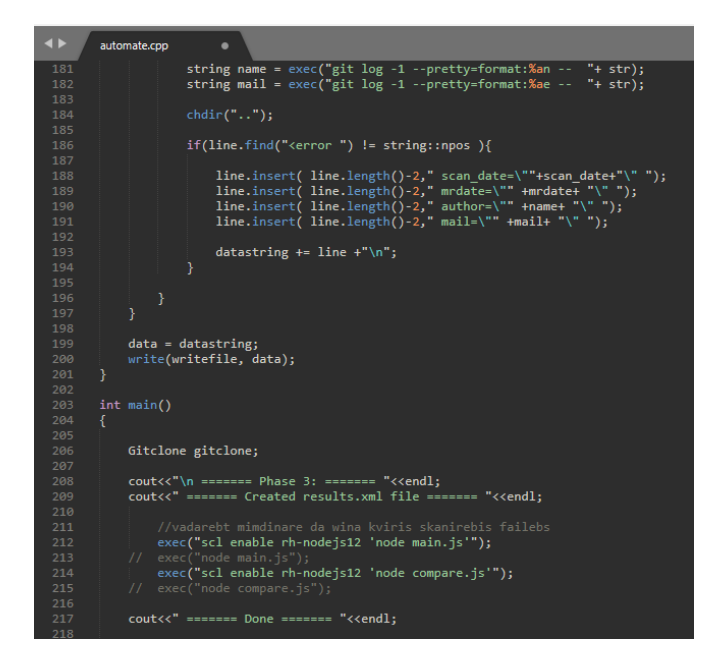

- New Defect detection application based on NodeJS contains 2 files. main.js and compare.js
- With main.js we read cppcheck generated defect file, get defect Path, Line, defect message and modify it into MultiMap Data Structure. Output from main.js file is two JSON file. One newDefects JSON file and one oldDefetcs JSON file
- With compare. is we read JSON files generated by main. is and do Map to Map defect comparison. Where Map key value is File path. If two defect file paths are MATCHED compare.js starts comparing Map values. Map values are defect message and defect line. If any on the values are different compare.js identifies it as new defect.

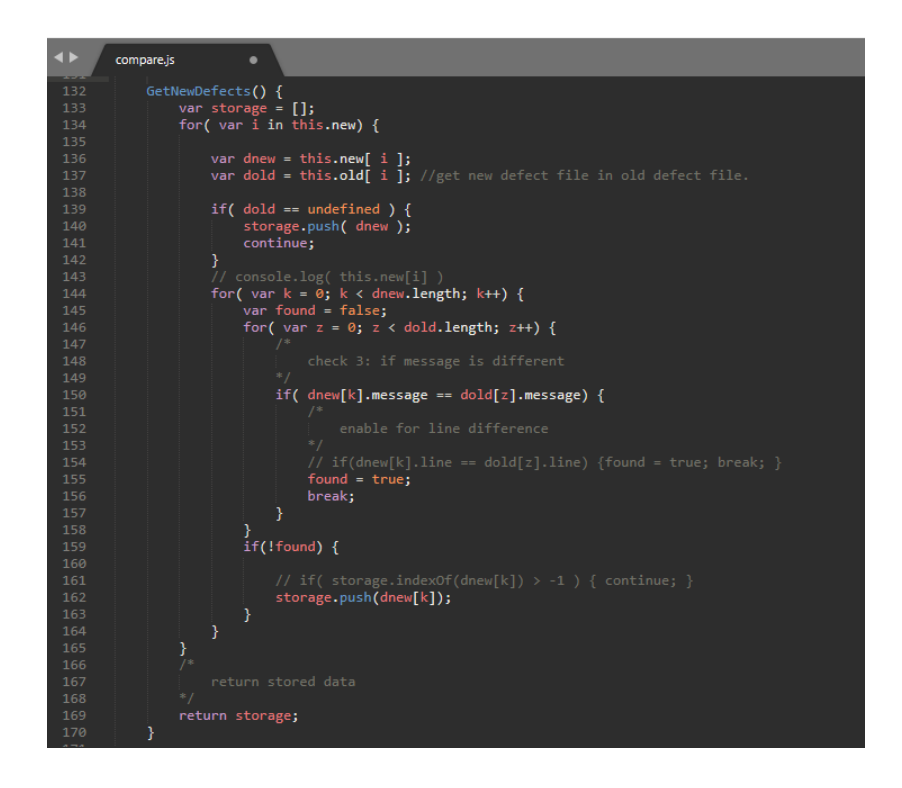

- before we create JIRA tickets we need to check if new defects were generated at all. For this we have to check new defects xml file results.xml.
- For this was created check defects.cpp file. This file checks if results.xml exists, contains any data at all else it'll run Jiraticketcreator.sh bash file.

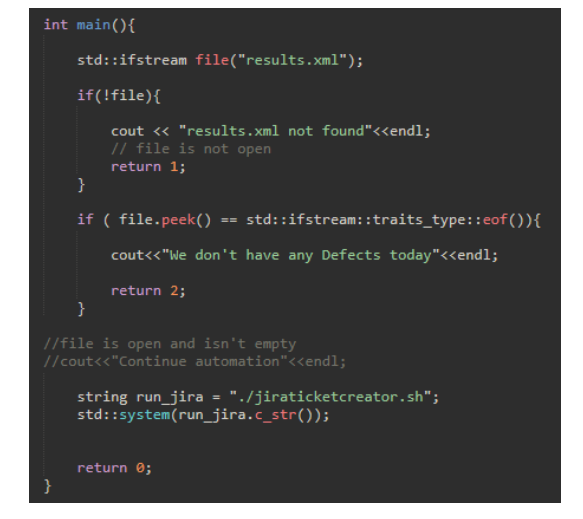

• To create JIRA tickets, first we need search for defect author username to be able to assign tickets automatically. This is done by ldap.sh bash file. This bash file contains LDAPsearch command for defect authors. Output is ldap.txt file. we read ldap.txt file extract author usernames and pass it as argument to jiradatamaker.cpp

- Jiradatamaker.cpp file creates txt file with json format which contains all the necessary data for JIRA ticket creation.
- All is left to run cern-get-sso-cookie for authentication And post generated JIRA data file with CURL

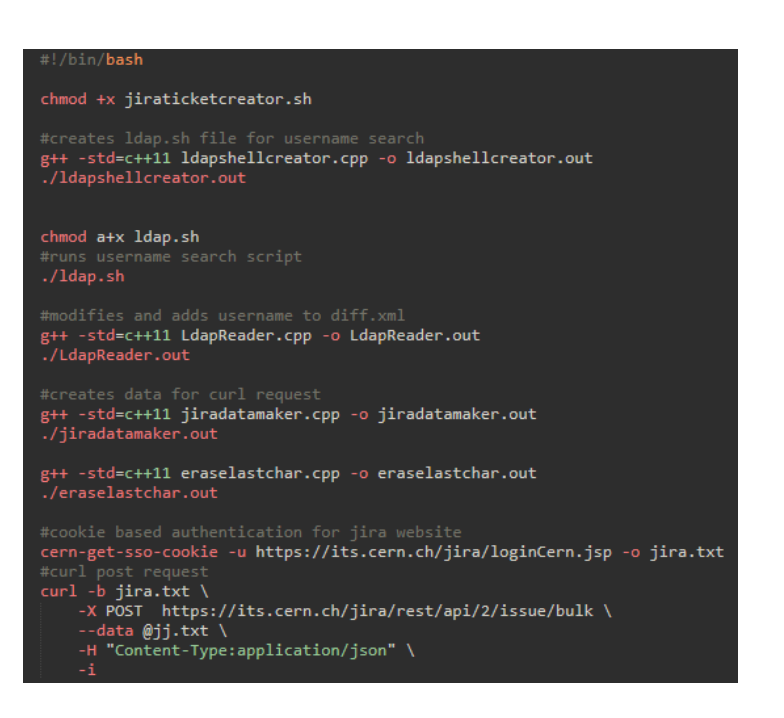

• For XML to HTML data conversion we have one bash file convertor.sh. This bash file compiles and runs convert xml to html.cpp file. This file converts All the generated defect files in automation tool: new defects, overall defects, fixed defects and overall fixed defects.

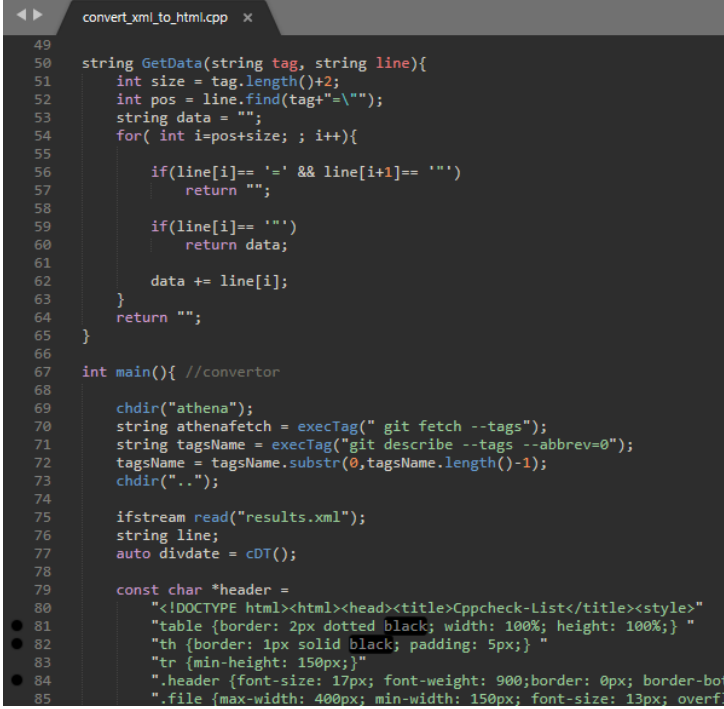

- After the first 8 step of the automation are done, in order to updoad all the HTML tables into Atlas cppcheck webpage we need commit and push all the changes into automation tool Gitlab repository.
- Pushing all the changes into master branch triggers webhook event, which is uploading everything into atlas cppcheck webpage
- Gitlab repository: https://gitlab.cern.ch/atlassit/cpp\_check

# Results of Full ATHENA scan with Cppcheck

 $\checkmark$ 

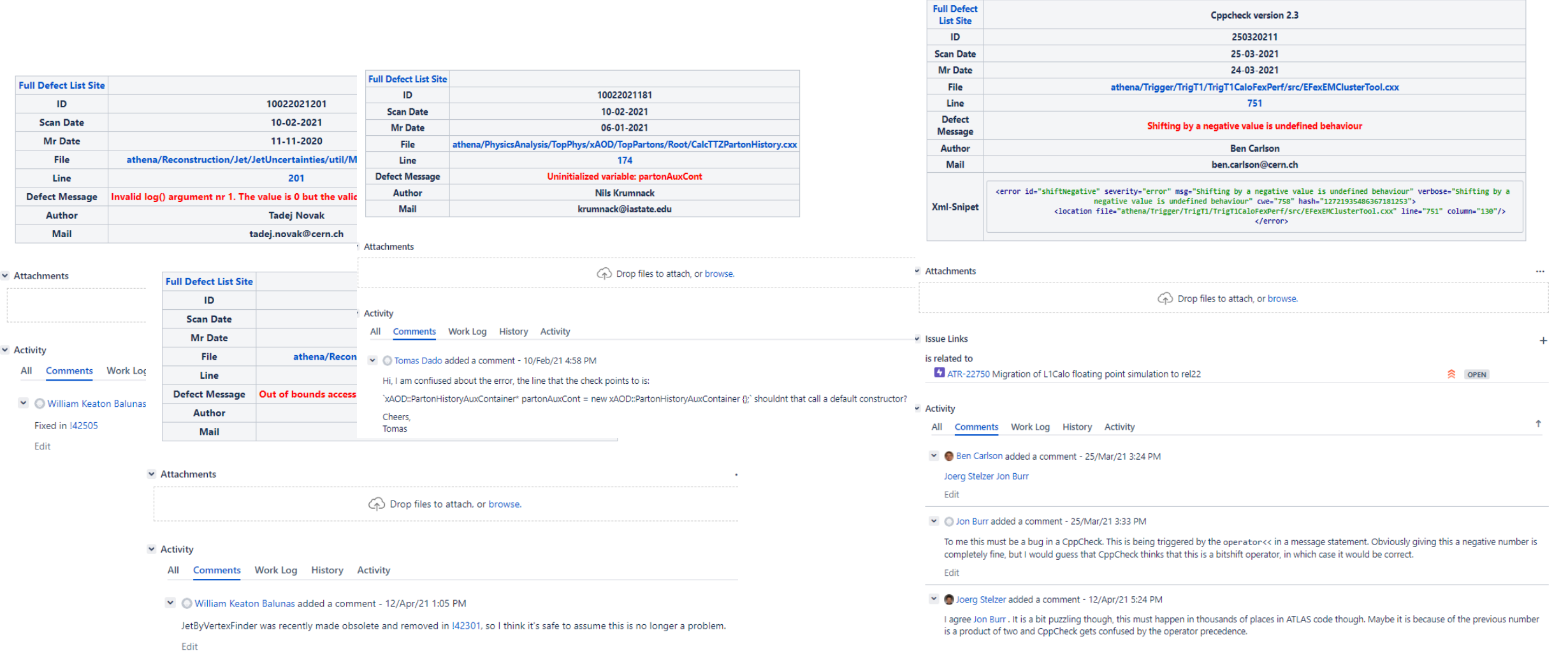

Cppcheck version 2.3

### 1. JIRA TICKETS

### Results of Full ATHENA scan with Cppcheck

### 2. HTML Tables https://atlas-cppcheck.web.cern.ch/

### 1. New defects

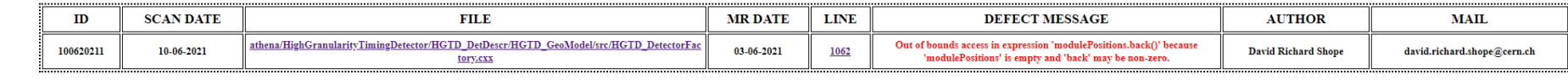

Updated:10-06-2021

### 2. Overall defects

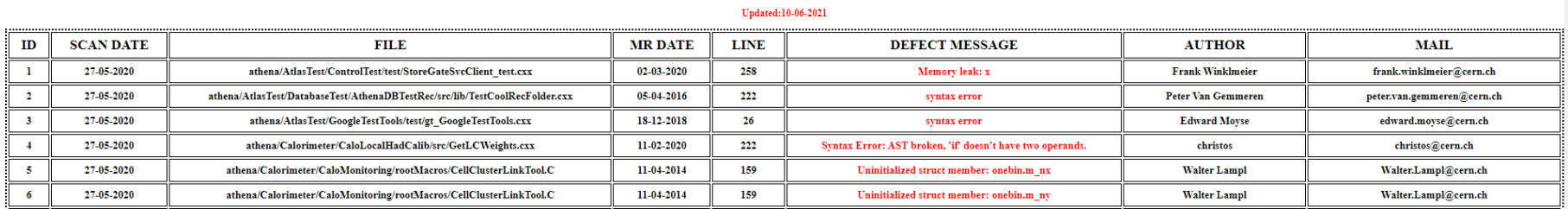

#### Updated:10-06-2021

### 3. Fixed defects

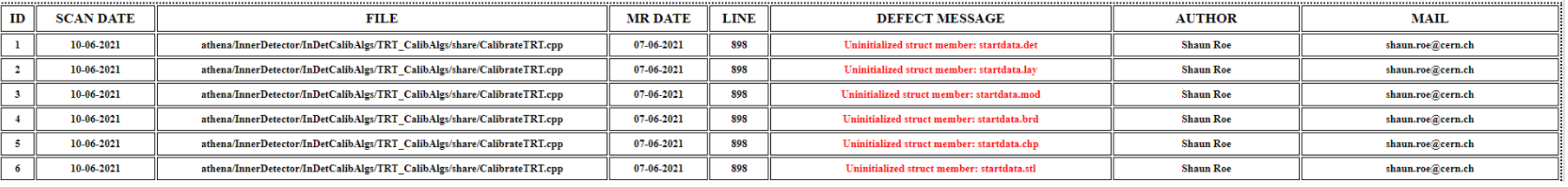

### 4. Overall Fixed defects

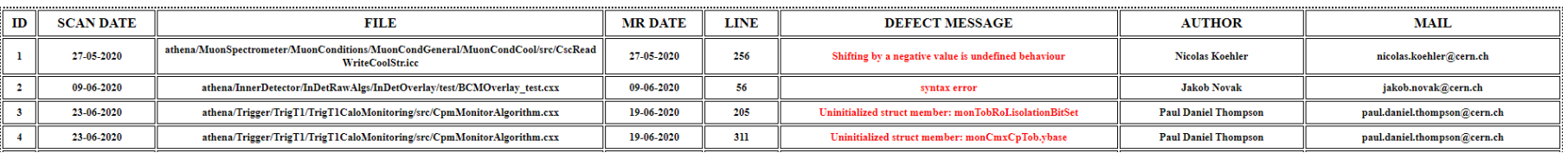

#### Updated:10-06-2021

# Individual Merge Request scan with Cppcheck

- This is scanning process where we run Cppcheck on Merge Request's from ATHENA Gitlab repository
- This scanning process consists of 5 consecutive steps
- Individual MR scanning process is fully automated
- It is written on python and bash
- This is automation tool is executed through one bash file.

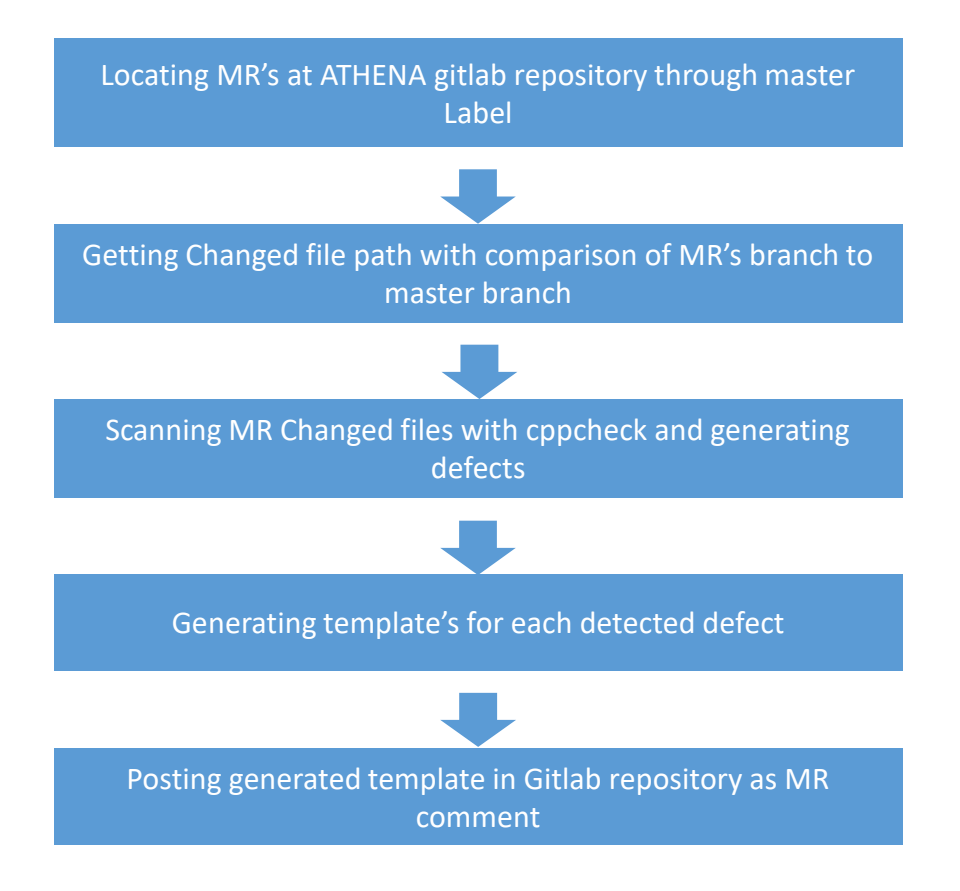

# Automation of Individual Merge Request scan

• To start individual MR scanning process we need to make sure that we have all the necessary applications and library's are installed. for this we need to run ./start.sh setup. this command will check if the python3 and cppcheck are installed, if not bash file will install them.

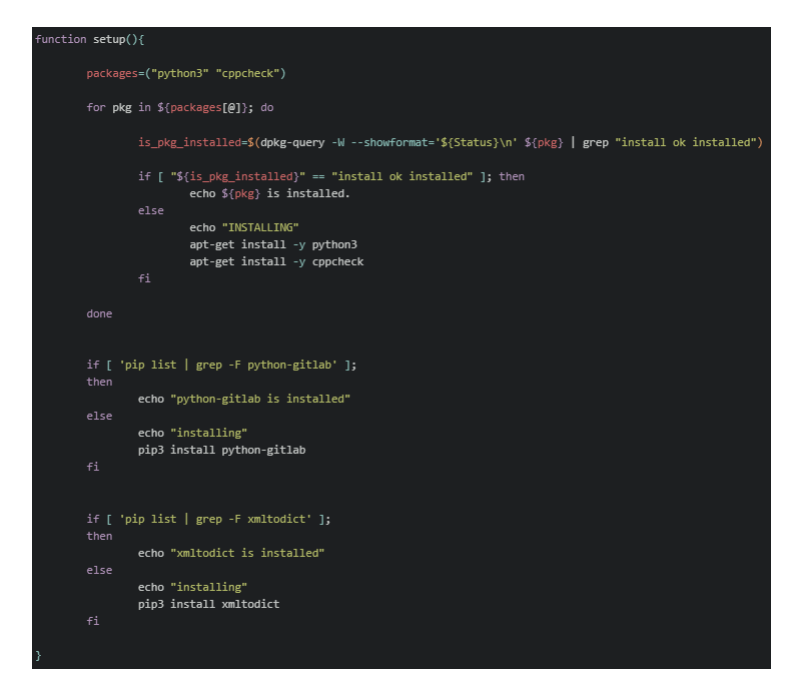

- after setup we can run individual MR scanning process with ./start.sh scan. this will launch python file autoMR.py to start scanning process.
- At terminal autoMR.py will generate all the MR's with master label their id, branch, title and ask us to type MR id
- We can choose any of the MR's iid listed in terminal and type it
- Automation will compare MR branch and master branch to find changed files with:

git diff --diff-filter=ACM --name-only master... -- \*.cpp \*.cxx \*.h'

- Output of this command is passed to cppcheck to scan and generate defects
- After defects are generated each of them are modified and written into template's
- At last this template's are appended as MR's comment

### This is example of the template

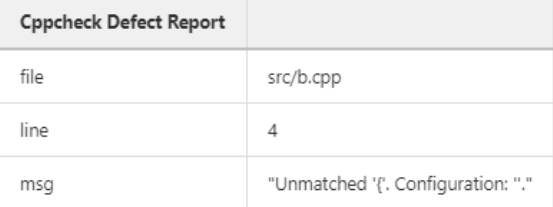

# **E** Coverity Scan

# Coverity Scan

- Coverity is much more complex static analysis application than Cppcheck. In comparison Coverity is generating much detailed defects then cppcheck
- The main advantage of Coverity is his platform Coverity Connect. This is Coverity database where all the defect information are appended
- All defects have unique identifier which were saved in Coverity database. These identifiers give us possibility to look after specific defect even if it is located on different line
- In order to generate Defects from Coverity, we need to do 4 consecutive steps

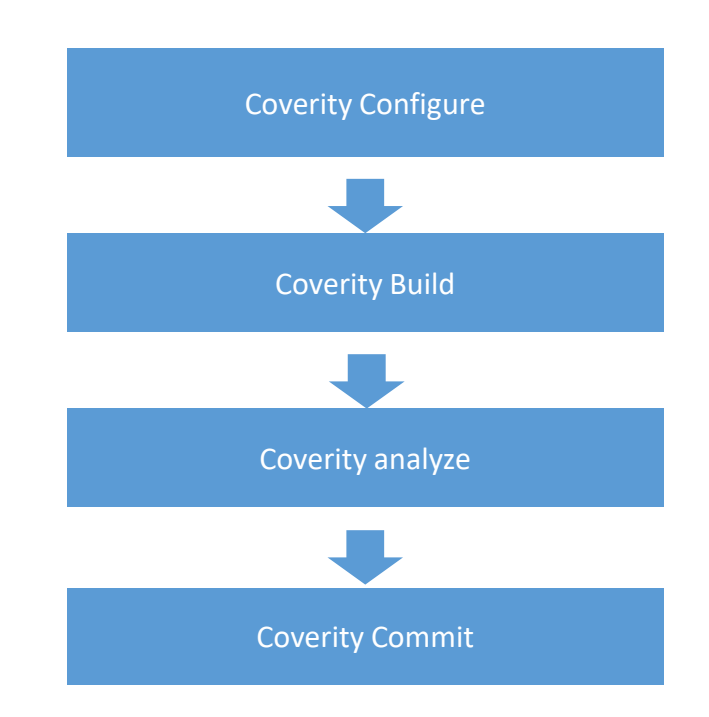

# Coverity Scan

- Coverity Configure is the first step of Coverity scan. With this step we are configuring compiler for the Coverity build. In order to build C++ files at ATHENA repository we need to configure GCC compiler.
- Coverity build is the second step of Coverity scan
	- In the past ATHENA build was our biggest Challenge. But THANKS to Atilla we successfully generated Build Configuration file for Athena Build.
	- After Build Configuration file is generated, all is left to run Coverity Build command

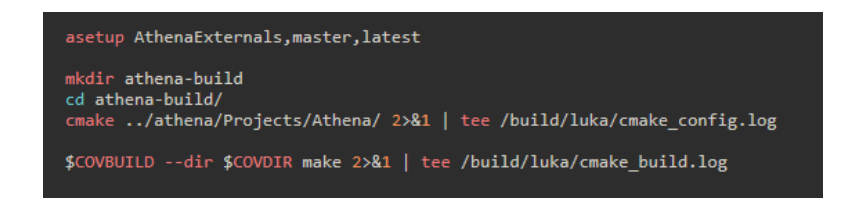

\$COVBUILD – this is a Coverity command cov-build  $-dir$  \$COVDIR – this is a directory where ATHENA build will be saved Make – this is build command

• Coverity analyze is the Third step of Coverity scan. Here we run Coverity analyze command on build directory for checking all the possible defects in the source code

# Coverity Scan

• Coverity analyze command is:

\$COVANALYZE --dir \$COVBUILDDIR --strip-path \$STRIPPATH --all

- \$COVANALYZE is the Coverity analyze command cov-analyze
- --dir \$COVBUILDDIR is the Coverity Build directory
- --strip-path \$STRIPPATH is better usage of Coverity connect
- --all means that all the possible checkers are enabled for Coverity analyze command
- For example: --concurrency, --security, --enable-parse-warnings, PARSE\_ERROR
- Results from last Coverity scan 26/03/2022
	- Coverity Build took 8 hours and 50 minutes to finish
	- Coverity analyze took 3 hours and 30 minutes to finish
	- Files analyzed: 27 653
	- Functions analyzed: 359 175
	- Defects found: 12 495
- Last step in Coverity Scanning process is Coverity Commit step
- At this step Coverity reads analysis output and source data stored at analysis directory and writes them to Coverity Connect database by command:

\$COVCOMMIT --url https://atlas-coverity.cern.ch --dir \$COVBUILDDIR --stream \$STREAM --user \$USER --password \$PASS

- \$COVCOMMIT is Coverity command cov-commit-defects
- --url https://atlas-coverity.cern.ch with this Coverity command is connecting to the Coverity Connect database through URL
- --dir \$COVBUILDDIR is directory where Coverity analyze output is located
- --stream \$STREAM is just name of analyze output
- --user \$USER and --pass \$PASS are just for specifying committer name at Coverity Connect database, password for authenticatiion
- Coverity connect webpage is: https://atlas-coverity.cern.ch/

Thanks for your attention!